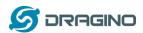

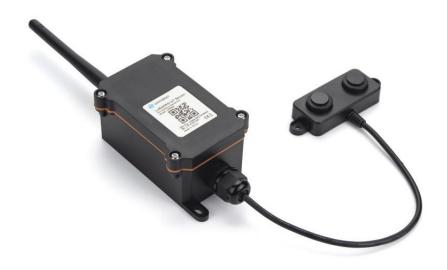

# **LoRaWAN Distance Detection Sensor User Manual**

Document Version: 1.0 Image Version: v1.1.4

| Version | Description       | Date        |
|---------|-------------------|-------------|
| 1.0     | Release           | 2021-Aug-11 |
| 1.1     | Fix Distance Typo | 2022-Jan-5  |

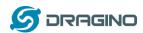

| 1. |       | ductio  |                                                    | 4  |
|----|-------|---------|----------------------------------------------------|----|
|    | 1.1   |         | t is LoRaWAN Distance Detection Sensor             | 4  |
|    |       | Featu   |                                                    | 5  |
|    | 1.3   | •       | ification                                          | 5  |
|    |       |         | Rated environmental conditions                     | 5  |
|    |       |         | Effective measurement range Reference beam pattern | 6  |
|    |       |         | cations                                            | 6  |
| _  |       |         | napping and power on                               | 7  |
| 2. |       | _       | DDS45 to connect to LoRaWAN network                | 8  |
|    |       |         | it works                                           | 8  |
|    |       |         | k guide to connect to LoRaWAN server (OTAA)        | 9  |
|    | 2.3   | •       | ık Payload                                         | 15 |
|    |       |         | Battery Info                                       | 15 |
|    |       |         | Distance                                           | 15 |
|    |       |         | Interrupt Pin                                      | 15 |
|    |       |         | DS18B20 Temperature sensor                         | 15 |
|    |       |         | Sensor Flag                                        | 16 |
|    |       |         | Decode payload in The Things Network               | 16 |
|    |       | •       | ık Interval                                        | 16 |
|    |       |         | Data in Datacake IoT Server                        | 17 |
|    | 2.6   | -       | uency Plans                                        | 20 |
|    |       |         | EU863-870 (EU868)                                  | 20 |
|    |       |         | US902-928(US915)                                   | 20 |
|    |       |         | CN470-510 (CN470)                                  | 20 |
|    |       |         | AU915-928(AU915)                                   | 21 |
|    |       |         | AS920-923 & AS923-925 (AS923)                      | 21 |
|    |       |         | KR920-923 (KR920)                                  | 22 |
|    |       |         | IN865-867 (IN865)                                  | 22 |
|    |       |         | ndicator                                           | 22 |
|    |       |         | ware Change Log                                    | 23 |
|    | 2.9   | Mech    | nanical                                            | 23 |
| 3. | Batte | ery & h | ow to replace                                      | 23 |
|    | 3.1   | Batte   | ery Type                                           | 23 |
|    | 3.2   |         | ace Battery                                        | 24 |
|    | 3.3   | Powe    | er Consumption Analyze                             | 24 |
|    |       | 3.3.1   | Battery Note                                       | 25 |
|    |       | 3.3.2   | Replace the battery                                | 25 |
| 3. |       |         |                                                    | 26 |
| 4. | Conf  | igure L | DDS45 via AT Command or LoRaWAN Downlink           | 26 |
|    | 4.1   | Acces   | ss AT Commands                                     | 26 |
|    | 4.2   | Set T   | ransmit Interval Time                              | 27 |
|    | 4.3   | Set Ir  | nterrupt Mode                                      | 29 |
| 5. | FAQ   |         |                                                    | 30 |
|    | 5.1   | What    | t is the frequency plan for LDDS45?                | 30 |
|    | 5.2   | How     | to change the LoRa Frequency Bands/Region?         | 30 |
| 6. | Trou  | ble Sho | noting                                             | 30 |

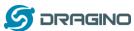

|                                   | www.dragino.com                                                   |
|-----------------------------------|-------------------------------------------------------------------|
| 6.1 AT Command input doesn't work | 30                                                                |
| Order Info                        | 31                                                                |
| Packing Info                      | 31                                                                |
| Support                           | 31                                                                |
|                                   | 6.1 AT Command input doesn't work Order Info Packing Info Support |

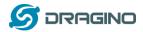

## 1. Introduction

## 1.1 What is LoRaWAN Distance Detection Sensor

The Dragino LDDS45 is a LoRaWAN Distance Detection Sensor for Internet of Things solution. It is used to measure the distance between the sensor and a flat object. The distance detection sensor is a module that uses ultrasonic sensing technology for distance measurement, and temperature compensation is performed internally to improve the reliability of data. The LDDS45 can be applied to scenarios such as horizontal distance measurement, liquid level measurement, parking management system, object proximity and presence detection, intelligent trash can management system, robot obstacle avoidance, automatic control, sewer, bottom water level monitoring, etc.

It detects the distance between the measured object and the sensor, and uploads the value via wireless to LoRaWAN IoT Server.

The LoRa wireless technology used in LDDS45 allows device to send data and reach extremely long ranges at low data-rates. It provides ultra-long range spread spectrum communication and high interference immunity whilst minimizing current consumption.

LDDS45 is powered by **8500mAh Li-SOCI2** battery; It is designed for long term use up to 10 years\*.

Each LDDS45 pre-loads with a set of unique keys for LoRaWAN registrations, register these keys to local LoRaWAN server and it will auto connect if there is network coverage, after power on.

<sup>\*</sup>Actually lifetime depends on network coverage and uplink interval and other factors

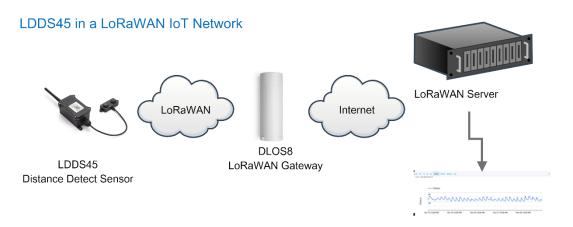

Dash Board in Application Server

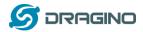

### 1.2 Features

- ♦ LoRaWAN 1.0.3 Class A
- ♦ Ultra-low power consumption
- ♦ Distance Detection by Ultrasonic technology
- ♦ Flat object range 30mm 4500mm
- $\Leftrightarrow$  Accuracy:  $\pm$  (1cm+S\*0.3%) (S: Distance)
- ♦ Measure Angle: 60°
- ♦ Cable Length: 25cm
- ♦ Bands: CN470/EU433/KR920/US915/EU868/AS923/AU915/IN865
- ♦ AT Commands to change parameters
- ♦ Uplink on periodically
- ♦ Downlink to change configure
- ♦ IP66 Waterproof Enclosure
- ♦ 8500mAh Battery for long term use

# 1.3 Specification

#### 1.3.1 Rated environmental conditions

| Item        | Minimum value | Typical value | Maximum value | Unit       | Remarks |
|-------------|---------------|---------------|---------------|------------|---------|
| Storage     | -25           | 25            | 80            | $^{\circ}$ |         |
| temperature |               |               |               | _          |         |
| Storage     |               | 65%           | 90%           | RH         | (1)     |
| humidity    |               |               |               |            |         |
| Operating   | -15           | 25            | 60            | °C         |         |
| temperature |               |               |               |            |         |
| Working     |               | 65%           | 80%           | RH         | (1)     |
| humidity    |               |               |               |            |         |

Remarks: (1) a. When the ambient temperature is 0-39 °C, the maximum humidity is 90% (non-condensing)

b. When the ambient temperature is 40-50 °C, the highest humidity is the highest humidity in the natural world at the current temperature (no condensation)

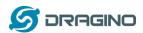

## 1.3.2 Effective measurement range Reference beam pattern

(1) The tested object is a white cylindrical tube made of PVC, with a height of 100cm and a diameter of 7.5cm.

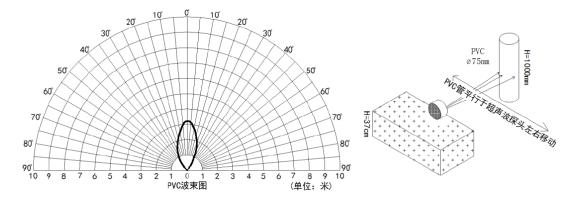

(2) The object to be tested is a "corrugated cardboard box" perpendicular to the central axis of 0  $^{\circ}$ , and the length  $^{*}$  width is 60cm  $^{*}$  50cm.

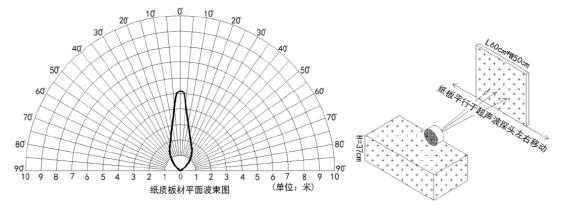

# 1.4 Applications

- ♦ Horizontal distance measurement
- ♦ Liquid level measurement
- ♦ Parking management system
- ♦ Object proximity and presence detection
- ♦ Intelligent trash can management system
- ♦ Robot obstacle avoidance
- ♦ Automatic control
- ♦ Sewer
- ♦ Bottom water level monitoring

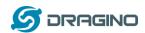

# 1.5 Pin mapping and power on

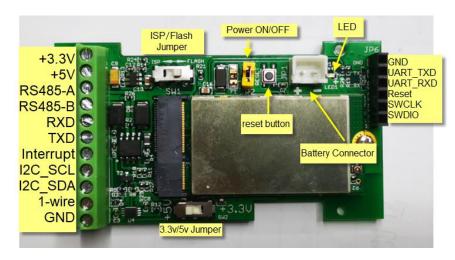

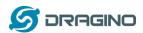

# 2. Configure LDDS45 to connect to LoRaWAN network

### 2.1 How it works

The LDDS45 is configured as LoRaWAN OTAA Class A mode by default. It has OTAA keys to join LoRaWAN network. To connect a LoRaWAN network, you need to input the OTAA keys in the LoRaWAN IoT server and power on the LDDS45. If there is coverage of the LoRaWAN network, it will automatically join the network via OTAA and start to send the sensor value

In case you can't set the OTAA keys in the LoRaWAN OTAA server, and you have to use the keys from the server, you can <u>use AT Commands</u> to set the keys in the LDDS45.

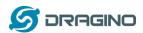

# 2.2 Quick guide to connect to LoRaWAN server (OTAA)

Following is an example for how to join the <u>TTN V3 LoRaWAN Network</u>. Below is the network structure; we use the <u>LG308</u> as a LoRaWAN gateway in this example.

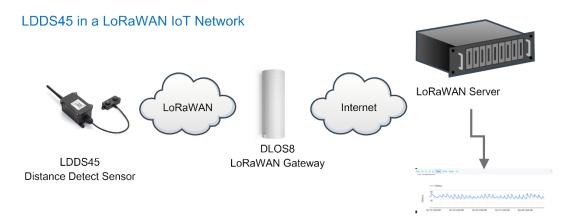

Dash Board in Application Server

The LG308 is already set to connected to <u>TTN V3 network</u>, so what we need to now is configure the TTN V3 server.

**Step 1**: Create a device in TTN V3 with the OTAA keys from LDDS45. Each LDDS45 is shipped with a sticker with the default device keys, user can find this sticker

in the box. it looks like below.

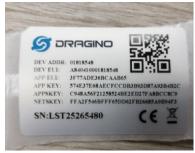

For OTAA registration, we need to set **APP EUI/ APP KEY/ DEV EUI**. Some server might no need to set APP EUI.

Enter these keys in the LoRaWAN Server portal. Below is TTN V3 screen shot:

### Add APP EUI in the application

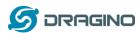

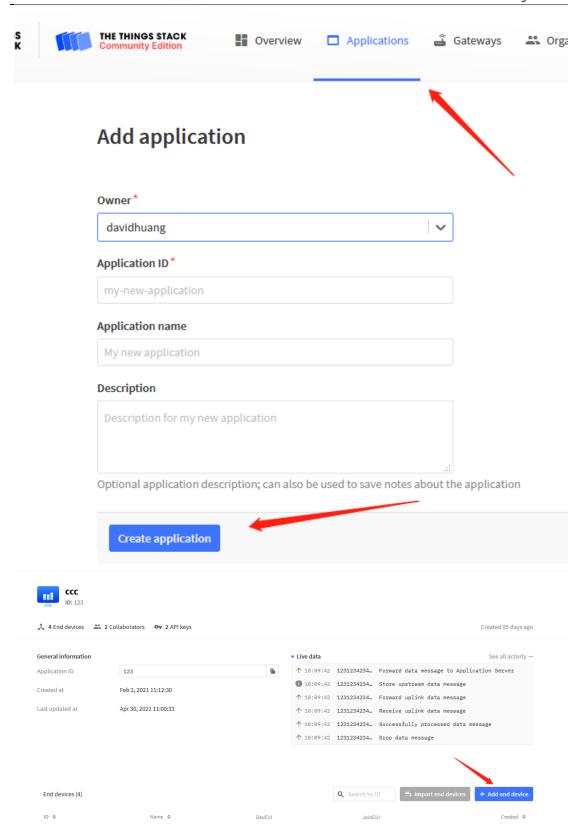

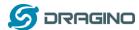

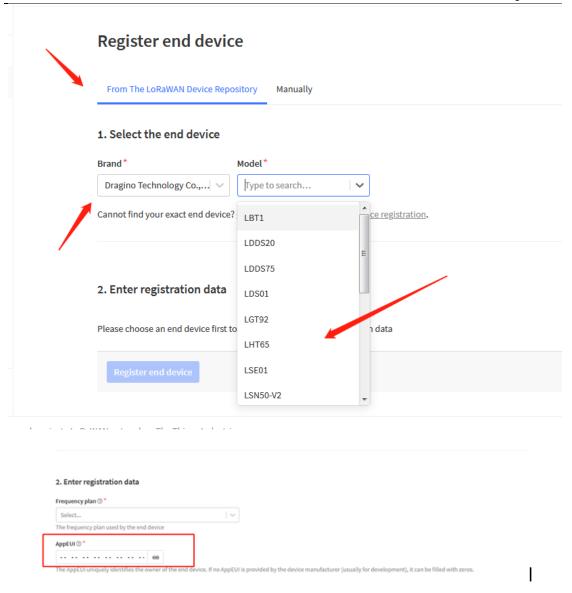

Choose LDDS75 instead of LDDS45 is ok. They are of the same payload

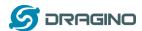

You can also choose to create the device manually.

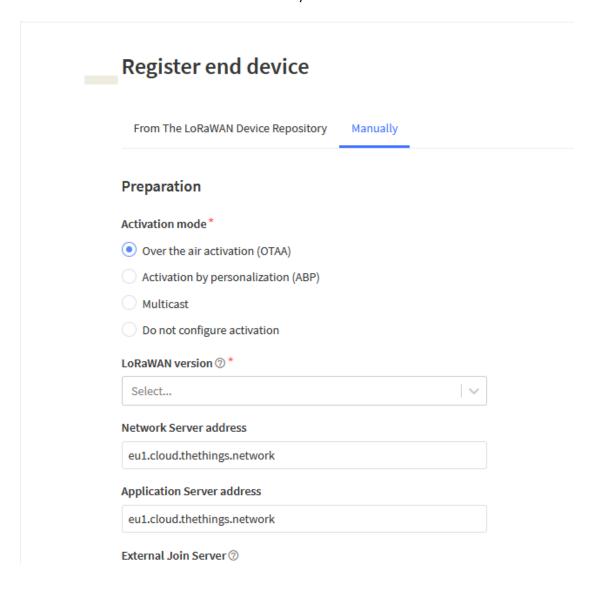

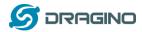

# Add APP KEY and DEV EUI

my-new-device

After registration

# 2. Enter registration data Frequency plan ⑦ \* Europe 863-870 MHz (SF12 for RX2) ~ The frequency plan used by the end device AppEUI ⑦ \* .. .. .. .. .. .. 00 The AppEUI uniquely identifies the owner of the end device. If no AppEUI is provided by the device manufacturer (usually for dev DevEUI ® \* .. .. .. .. .. .. .. .. The DevEUI is the unique identifier for this end device AppKey 🗇 \* **\$** evice and the application End device ID\*

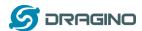

# Step 2: Power on LDDS45

Put a Jumper on JP2 to power on the device. (The switch must be set in FLASH position).

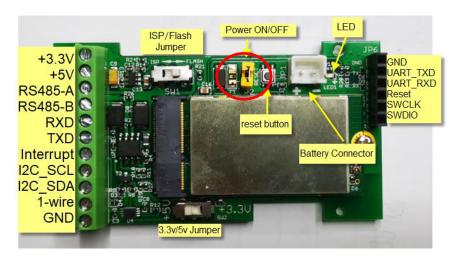

**Step 3:** The LDDS45 will auto join to the TTN V3 network. After join success, it will start to upload messages to TTN V3 and you can see the messages in the panel.

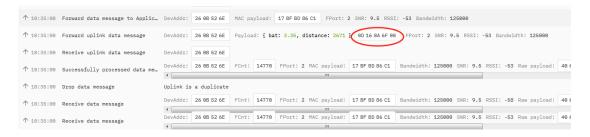

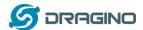

# 2.3 Uplink Payload

LDDS45 will uplink payload via LoRaWAN with below payload format:

Uplink payload includes in total 8 bytes.

| Size(bytes) | 2          | 2                             | 1                            | 2                                  | 1           |
|-------------|------------|-------------------------------|------------------------------|------------------------------------|-------------|
| Value       | <u>BAT</u> | <u>Distance</u><br>(unit: mm) | Digital Interrupt (Optional) | <u>Temperature</u><br>( Optional ) | Sensor Flag |

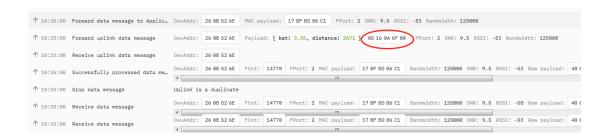

### 2.3.1 Battery Info

Check the battery voltage for LDDS45.

Ex1: 0x0B45 = 2885mVEx2: 0x0B49 = 2889mV

### 2.3.2 Distance

Get the distance. Flat object range 30mm - 4500mm.

For example, if the data you get from the register is <u>0x0B 0x05</u>, the distance between the sensor and the measured object is

0B05(H) = 2821(D) = 2821 mm.

- ➤ If the sensor value is 0x0000, it means system doesn't detect ultrasonic sensor.
- If the sensor value lower than 0x001E (30mm), the sensor value will be 0x00.

### 2.3.3 Interrupt Pin

This data field shows if this packet is generated by interrupt or not. <u>Click here</u> for the hardware and software set up.

### Example:

0x00: Normal uplink packet. 0x01: Interrupt Uplink Packet.

# 2.3.4 DS18B20 Temperature sensor

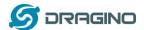

This is optional, user can connect external DS18B20 sensor to the  $\pm 3.3v$ ,  $\pm 1.4v$  and GND pin and this field will report temperature.

### Example:

If payload is: 0105H: (0105 & FC00 == 0), temp = 0105H/10 = 26.1 degree

If payload is: FF3FH: (FF3F & FC00 == 1), temp = (FF3FH - 65536)/10 = -19.3 degrees.

# 2.3.5 Sensor Flag

0x01: Detect Ultrasonic Sensor 0x00: No Ultrasonic Sensor

### 2.3.6 Decode payload in The Things Network

While using TTN V3 network, you can add the payload format to decode the payload.

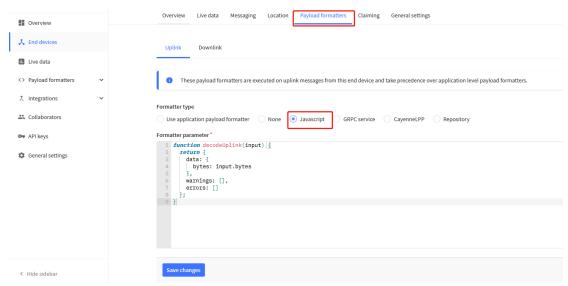

The payload decoder function for TTN V3 is here:

LDDS45 TTN V3 Payload Decoder:

http://www.dragino.com/downloads/index.php?dir=LoRa End Node/LDDS75/Payload Decoder/

# 2.4 Uplink Interval

The LDDS45 by default uplink the sensor data every 20 minutes. User can change this interval by AT Command or LoRaWAN Downlink Command. See this link: <a href="http://wiki.dragino.com/index.php?title=End\_Device\_AT\_Commands\_and\_Downlink\_Commands#Change\_Uplink\_Interval">http://wiki.dragino.com/index.php?title=End\_Device\_AT\_Commands\_and\_Downlink\_Commands#Change\_Uplink\_Interval</a>

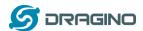

# 2.5 Show Data in Datacake IoT Server

Datacake provides a human friendly interface to show the sensor data, once we have data in TTN V3, we can use Datacake to connect to TTN V3 and see the data in Datacake. Below are the steps:

**Step 1**: Be sure that your device is programmed and properly connected to the network at this time.

**Step 2**: To configure the Application to forward data to Datacake you will need to add integration. To add the Datacake integration, perform the following steps:

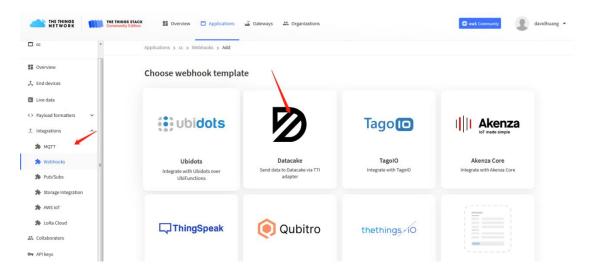

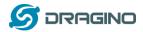

Applications > lgt92test > Webhooks > Add > Datacake

# Add custom webhook

# **Template information**

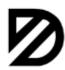

# Datacake

Send data to Datacake via TTI adapter

About Datacake ☑ | Documentation ☑

# **Template settings**

| Webhook ID*             |   |
|-------------------------|---|
| my-new-datacake-webhook | ] |
| Token*                  |   |
| Datacake API Token      |   |
| Create datacake webhook |   |

Step 3: Create an account or log in Datacake.

Step 4: Search the LDDS45 and add DevEUI.

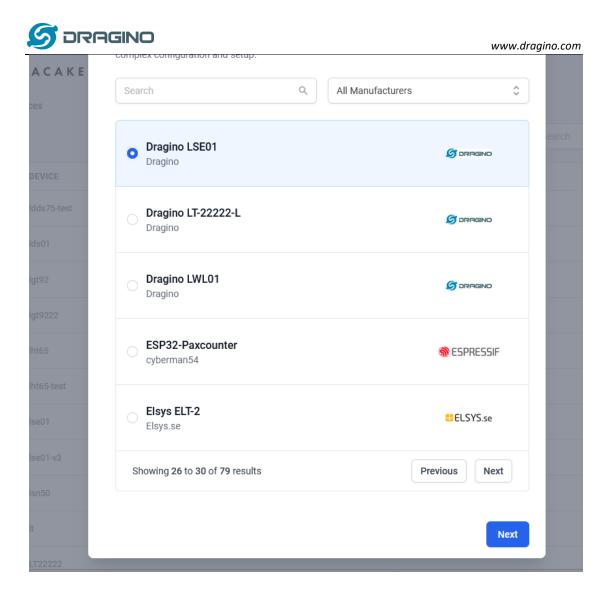

After added, the sensor data arrive TTN V3, it will also arrive and show in Datacake.

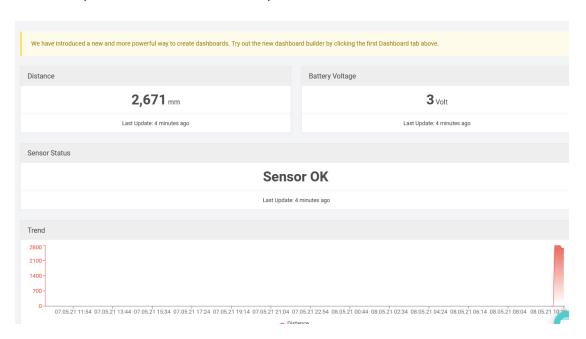

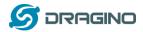

# 2.6 Frequency Plans

The LDDS45 uses OTAA mode and below frequency plans by default. If user want to use it with different frequency plan, please refer the AT command sets.

### 2.6.1 EU863-870 (EU868)

#### Uplink:

868.1 - SF7BW125 to SF12BW125

868.3 - SF7BW125 to SF12BW125 and SF7BW250

868.5 - SF7BW125 to SF12BW125

867.1 - SF7BW125 to SF12BW125

867.3 - SF7BW125 to SF12BW125

867.5 - SF7BW125 to SF12BW125

867.7 - SF7BW125 to SF12BW125

867.9 - SF7BW125 to SF12BW125

868.8 - FSK

#### Downlink:

Uplink channels 1-9 (RX1)

869.525 - SF9BW125 (RX2 downlink only)

### 2.6.2 US902-928(US915)

Used in USA, Canada and South America. Default use CHE=2

### Uplink:

903.9 - SF7BW125 to SF10BW125

904.1 - SF7BW125 to SF10BW125

904.3 - SF7BW125 to SF10BW125

904.5 - SF7BW125 to SF10BW125

904.7 - SF7BW125 to SF10BW125

904.9 - SF7BW125 to SF10BW125

905.1 - SF7BW125 to SF10BW125

905.3 - SF7BW125 to SF10BW125

#### Downlink:

923.3 - SF7BW500 to SF12BW500

923.9 - SF7BW500 to SF12BW500

924.5 - SF7BW500 to SF12BW500

925.1 - SF7BW500 to SF12BW500

925.7 - SF7BW500 to SF12BW500

926.3 - SF7BW500 to SF12BW500 926.9 - SF7BW500 to SF12BW500

927.5 - SF7BW500 to SF12BW500

923.3 - SF12BW500(RX2 downlink only)

### 2.6.3 CN470-510 (CN470)

Used in China, Default use CHE=1

#### Uplink:

486.3 - SF7BW125 to SF12BW125

486.5 - SF7BW125 to SF12BW125

486.7 - SF7BW125 to SF12BW125

486.9 - SF7BW125 to SF12BW125

487.1 - SF7BW125 to SF12BW125

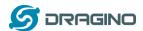

487.3 - SF7BW125 to SF12BW125

487.5 - SF7BW125 to SF12BW125

487.7 - SF7BW125 to SF12BW125

#### Downlink:

506.7 - SF7BW125 to SF12BW125

506.9 - SF7BW125 to SF12BW125

507.1 - SF7BW125 to SF12BW125

507.3 - SF7BW125 to SF12BW125

507.5 - SF7BW125 to SF12BW125

507.7 - SF7BW125 to SF12BW125

507.9 - SF7BW125 to SF12BW125

508.1 - SF7BW125 to SF12BW125

505.3 - SF12BW125 (RX2 downlink only)

# 2.6.4 AU915-928(AU915)

Default use CHE=2

#### Uplink

916.8 - SF7BW125 to SF12BW125

917.0 - SF7BW125 to SF12BW125

917.2 - SF7BW125 to SF12BW125

917.4 - SF7BW125 to SF12BW125

917.6 - SF7BW125 to SF12BW125

917.8 - SF7BW125 to SF12BW125

918.0 - SF7BW125 to SF12BW125

918.2 - SF7BW125 to SF12BW125

### Downlink:

923.3 - SF7BW500 to SF12BW500

923.9 - SF7BW500 to SF12BW500

924.5 - SF7BW500 to SF12BW500

925.1 - SF7BW500 to SF12BW500

925.7 - SF7BW500 to SF12BW500

926.3 - SF7BW500 to SF12BW500 926.9 - SF7BW500 to SF12BW500

520.5 SI 7 B V V 500 to SI 12 B V V 500

927.5 - SF7BW500 to SF12BW500

923.3 - SF12BW500(RX2 downlink only)

### 2.6.5 AS920-923 & AS923-925 (AS923)

### **Default Uplink channel:**

923.2 - SF7BW125 to SF10BW125

923.4 - SF7BW125 to SF10BW125

### **Additional Uplink Channel:**

(OTAA mode, channel added by JoinAccept message)

### AS920~AS923 for Japan, Malaysia, Singapore:

922.2 - SF7BW125 to SF10BW125

922.4 - SF7BW125 to SF10BW125

922.6 - SF7BW125 to SF10BW125

922.8 - SF7BW125 to SF10BW125

923.0 - SF7BW125 to SF10BW125

922.0 - SF7BW125 to SF10BW125

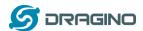

# AS923 ~ AS925 for Brunei, Cambodia, Hong Kong, Indonesia, Laos, Taiwan, Thailand,

#### Vietnam:

923.6 - SF7BW125 to SF10BW125

923.8 - SF7BW125 to SF10BW125

924.0 - SF7BW125 to SF10BW125

924.2 - SF7BW125 to SF10BW125

924.4 - SF7BW125 to SF10BW125

924.6 - SF7BW125 to SF10BW125

#### Downlink:

Uplink channels 1-8 (RX1)

923.2 - SF10BW125 (RX2)

### 2.6.6 KR920-923 (KR920)

#### Default channel:

922.1 - SF7BW125 to SF12BW125

922.3 - SF7BW125 to SF12BW125

922.5 - SF7BW125 to SF12BW125

Uplink: (OTAA mode, channel added by JoinAccept message)

922.1 - SF7BW125 to SF12BW125

922.3 - SF7BW125 to SF12BW125

922.5 - SF7BW125 to SF12BW125

922.7 - SF7BW125 to SF12BW125

922.9 - SF7BW125 to SF12BW125

923.1 - SF7BW125 to SF12BW125

923.3 - SF7BW125 to SF12BW125

### Downlink:

Uplink channels 1-7(RX1)

921.9 - SF12BW125 (RX2 downlink only; SF12BW125 might be changed to SF9BW125)

# 2.6.7 IN865-867 (IN865)

### Uplink:

865.0625 - SF7BW125 to SF12BW125

865.4025 - SF7BW125 to SF12BW125

865.9850 - SF7BW125 to SF12BW125

#### Downlink:

Uplink channels 1-3 (RX1)

866.550 - SF10BW125 (RX2)

# 2.7 LED Indicator

The LDDS45 has an internal LED which is to show the status of different state.

- > Blink once when device power on.
- ➤ The device detects the sensor and flashes 5 times.

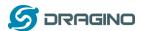

- Solid ON for 5 seconds once device successful Join the network.
- Blink once when device transmit a packet.

# 2.8 Firmware Change Log

### Firmware download link:

http://www.dragino.com/downloads/index.php?dir=LoRa End Node/LDDS75/Firmware/

### Firmware Upgrade Method:

http://wiki.dragino.com/index.php?title=Firmware Upgrade Instruction for STM32 base products#Introduction

### 2.9 Mechanical

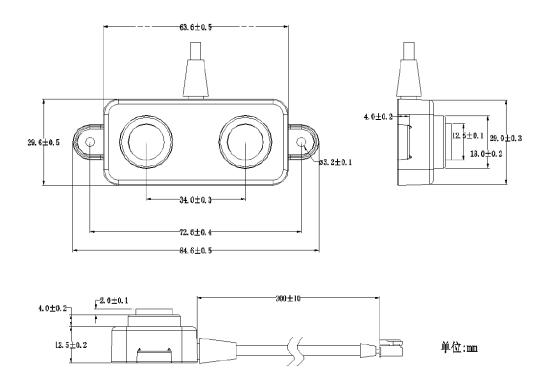

# 3. Battery & how to replace

# 3.1Battery Type

LDDS45 is equipped with a <u>8500mAH ER26500 Li-SOCI2 battery</u>. The battery is un-rechargeable battery with low discharge rate targeting for 8~10 years use. This type of battery is commonly used in IoT target for long-term running, such as water meter.

The discharge curve is not linear so can't simply use percentage to show the battery level. Below is the battery performance.

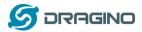

# 1. Typical discharge profile at +20 °C (Typical value)

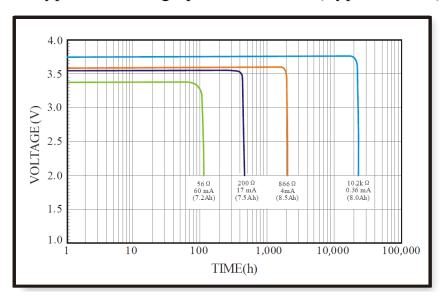

Minimum Working Voltage for the LDDS45:

LDDS45: 2.45v ~ 3.6v

# 3.2Replace Battery

Any battery with range  $2.45 \sim 3.6v$  can be a replacement. We recommend to use Li-SOCl2 Battery. And make sure the positive and negative pins match.

# 3.3 Power Consumption Analyze

Dragino Battery powered product are all runs in Low Power mode. We have an update battery calculator which base on the measurement of the real device. User can use this calculator to check the battery life and calculate the battery life if want to use different transmit interval.

Instruction to use as below:

Step 1: Downlink the up-to-date DRAGINO\_Battery\_Life\_Prediction\_Table.xlsx from: <a href="https://www.dragino.com/downloads/index.php?dir=LoRa">https://www.dragino.com/downloads/index.php?dir=LoRa</a> End Node/Battery Analyze/

Step 2: Open it and choose

- Product Model
- Uplink Interval
- Working Mode

And the Life expectation in difference case will be shown on the right.

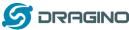

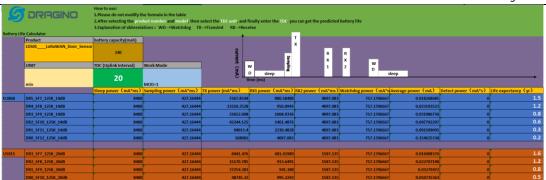

The battery related documents as below:

- Battery Dimension,
- <u>Lithium-Thionyl Chloride Battery</u> datasheet, <u>Tech Spec</u>
- <u>Lithium-ion Battery-Capacitor datasheet, Tech Spec</u>

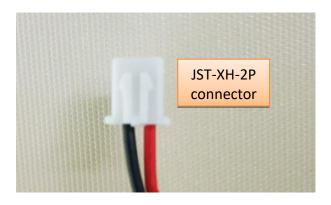

### 3.3.1 Battery Note

The Li-SICO battery is designed for small current / long period application. It is not good to use a high current, short period transmit method. The recommended minimum period for use of this battery is 5 minutes. If you use a shorter period time to transmit LoRa, then the battery life may be decreased.

### 3.3.2 Replace the battery

You can change the battery in the LDDS45. The type of battery is not limited as long as the output is between 3v to 3.6v. On the main board, there is a diode (D1) between the battery and the main circuit. If you need to use a battery with less than 3.3v, please remove the D1 and shortcut the two pads of it so there won't be voltage drop between battery and main board.

The default battery pack of LDDS45 includes a ER26500 plus super capacitor. If user can't find this pack locally, they can find ER26500 or equivalence, which will also work in most case. The SPC can enlarge the battery life for high frequency use (update period below 5 minutes)

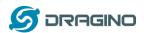

3.

# 4. Configure LDDS45 via AT Command or LoRaWAN Downlink

User can configure LDDS45 via AT Command or LoRaWAN Downlink.

- > AT Command Connection: See FAQ.
- LoRaWAN Downlink instruction for different platforms:

http://wiki.dragino.com/index.php?title=Main\_Page#Use\_Note\_for\_Server

There are two kinds of commands to configure LDDS45, they are:

General Commands.

These commands are to configure:

- ✓ General system settings like: uplink interval.
- ✓ LoRaWAN protocol & radio related command.

They are same for all Dragino Device which support DLWS-005 LoRaWAN Stack. These commands can be found on the wiki:

http://wiki.dragino.com/index.php?title=End Device Downlink Command

### Commands special design for LDDS45

These commands only valid for LDDS45, as below:

# 4.1 Access AT Commands

User can use a USB to TTL adapter to connect to LDDS45 and access the console to enter AT Commands. Note the TXD/RXD can use 3.3v or 5v.

Pins for console is:

- UART\_TXD to USB TTL Adapter's RXD
- UART RXD to USB TTL Adapter's TXD
- GND to USB TTL Adapter's GND

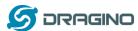

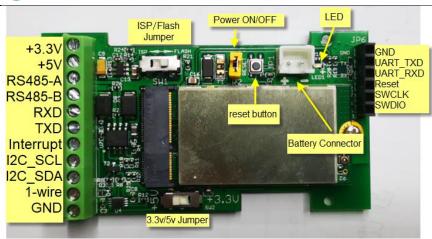

In the PC, you need to set the serial baud rate to 9600 to access the serial console for LDDS45. LDDS45 will output system info once power on as below:

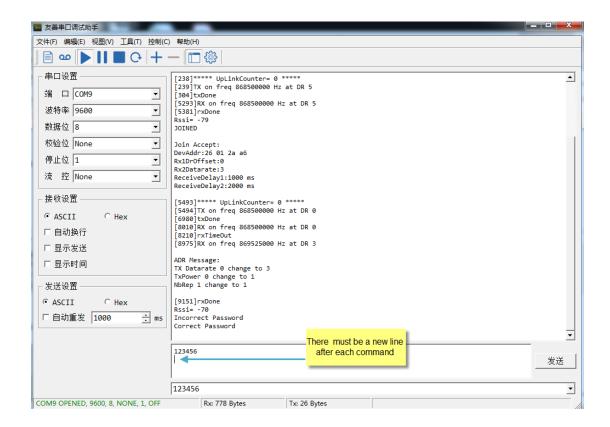

# **4.2Set Transmit Interval Time**

Feature: Change LoRaWAN End Node Transmit Interval.

### **AT Command: AT+TDC**

| Command Example | Function                       | Response |
|-----------------|--------------------------------|----------|
| AT+TDC=?        | Show current transmit Interval | 30000    |

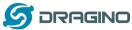

|              |                       | OK the interval is 30000ms = 30s                 |  |  |
|--------------|-----------------------|--------------------------------------------------|--|--|
| AT+TDC=60000 | Set Transmit Interval | OK Set transmit interval to 60000ms = 60 seconds |  |  |

### Downlink Command: 0x01

Format: Command Code (0x01) followed by 3 bytes time value.

If the downlink payload=0100003C, it means set the END Node's Transmit Interval to 0x00003C=60(S), while type code is 01.

- Example 1: Downlink Payload: 0100001E // Set Transmit Interval (TDC) = 30 seconds
- Example 2: Downlink Payload: 0100003C // Set Transmit Interval (TDC) = 60 seconds

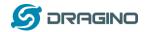

# 4.3Set Interrupt Mode

Feature, Set Interrupt mode for GPIO\_EXIT.

### **AT Command: AT+INTMOD**

| Command Example | Function                                                                                                    | Response                                         |
|-----------------|----------------------------------------------------------------------------------------------------|--------------------------------------------------|
| AT+INTMOD=?     | Show current interrupt mode                                                                                                    | 0<br>OK<br>the mode is 0 = No interruption       |
| AT+INTMOD=2     | Set Transmit Interval 0- (Disable Interrupt), 1- (Trigger by rising and falling edge), 2- (Trigger by falling edge) 3- (Trigger by rising edge) | OK Set transmit interval to 60000ms = 60 seconds |

## **Downlink Command: 0x06**

Format: Command Code (0x06) followed by 3 bytes.

This means that the interrupt mode of the end node is set to 0x000003=3 (rising edge trigger), and the type code is 06.

- Example 1: Downlink Payload: 06000000 // Turn off interrupt mode
- Example 2: Downlink Payload: 06000003 // Set the interrupt mode to rising edge trigger

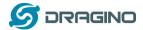

# 5. FAQ

# 5.1 What is the frequency plan for LDDS45?

LDDS45 use the same frequency as other Dragino products. User can see the detail from this link:

http://wiki.dragino.com/index.php?title=End Device Frequency Band#Introduction

# 5.2 How to change the LoRa Frequency Bands/Region?

You can follow the instructions for <u>how to upgrade image</u>. When downloading the images, choose the required image file for download.

# 6. Trouble Shooting

# 6.1 AT Command input doesn't work

In the case if user can see the console output but can't type input to the device. Please check if you already include the **ENTER** while sending out the command. Some serial tool doesn't send **ENTER** while press the send key, user need to add ENTER in their string.

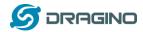

## 7. Order Info

Part Number: LDDS45-XX

XX: The default frequency band

AS923: LoRaWAN AS923 band
AU915: LoRaWAN AU915 band
EU433: LoRaWAN EU433 band
EU868: LoRaWAN EU868 band
KR920: LoRaWAN KR920 band

US915: LoRaWAN US915 band
 IN865: LoRaWAN IN865 band
 CN470: LoRaWAN CN470 band

# 8. Packing Info

# Package Includes:

LDDS45 LoRaWAN Distance Detection x 1

# **Dimension and weight**:

Device Size: cm

Device Weight: g

Package Size / pcs : cm

Weight / pcs : g

## 9. Support

- Support is provided Monday to Friday, from 09:00 to 18:00 GMT+8. Due to different timezones we cannot offer live support. However, your questions will be answered as soon as possible in the before-mentioned schedule.
- Provide as much information as possible regarding your enquiry (product models, accurately describe your problem and steps to replicate it etc) and send a mail to

support@dragino.com